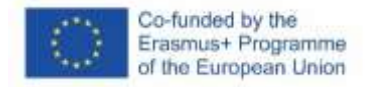

# SOFTSKILLS MOODLE GUIDELINES FOR STUDENTS

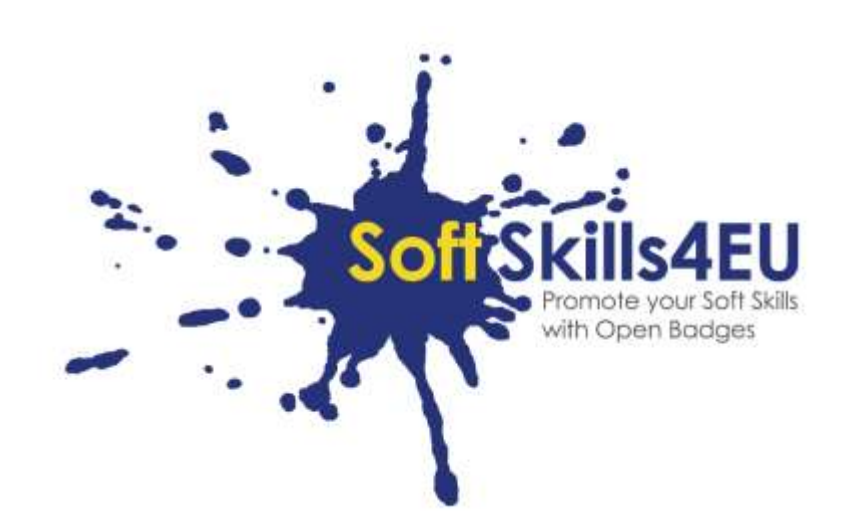

## SoftSkills4EU:

# Promote your Soft Skills with Open Badges

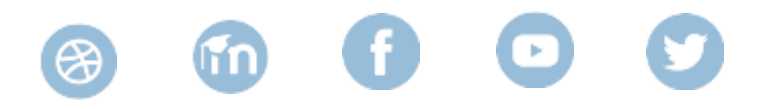

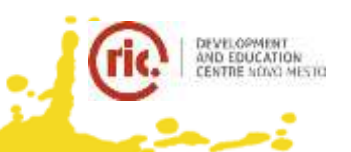

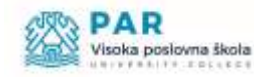

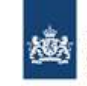

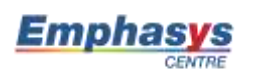

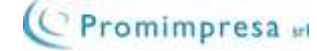

## INFORMAZIONI SULL'OUTPUT

### **OUTPUT:**

IO2 SOFTSKILLS4EU CURRICULUM AND LEARNING TOOLS **ATTIVITÀ:**  IO2 A3: DEVELOPING E-LEARNING MATERIAL **RESPONSABILE:** EMPHASYS CENTRE

# INFORMAZIONI SUL PROGETTO

### **PROGETTO:**

SoftSkills4EU: Promote your Soft Skills with Open Badges

### **TITOLO DEL PROGETTO:**

Promote your soft skills with open badges

### **ACRONIMO:**

SoftSkills4eu

### **WEB:**

https://softskills4.eu/

### **E-ACADAMY:**

https://academy-softskills4.eu/

### **NUMERO PROGETTO:**

2018-1-SI01-KA204-047088

### **COORDINATORE:**

Development and Education Centre Novo mesto (RIC Novo mesto), Slovenia

Il sostegno della Commissione europea alla produzione di questa pubblicazione non costituisce un'approvazione del contenuto, che riflette esclusivamente il punto di vista degli autori, e la Commissione non può essere ritenuta responsabile per l'uso che può essere fatto delle informazioni ivi contenute.

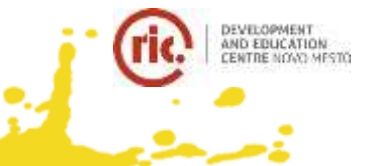

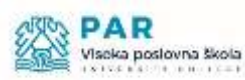

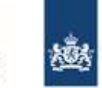

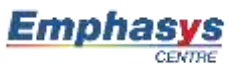

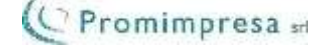

# **INDICE**

i<br>Linda<br>Linda Linda

ر<br>پ

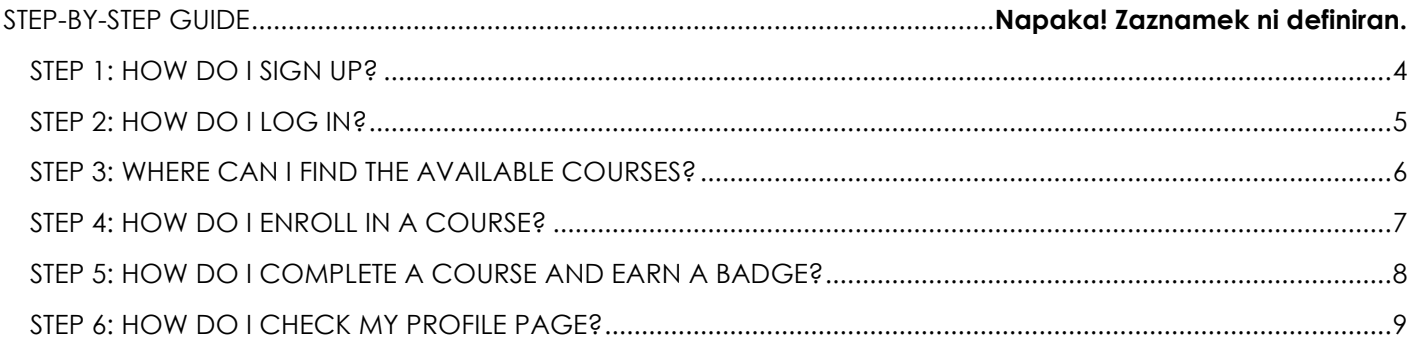

### <span id="page-3-0"></span>STEP 1: COME MI REGISTRO?

- Visit<https://academy-softskills4.eu/>
- Clicca sul pulsante "crea un nuovo account"
- Inserisci le tue informazioni personali: nome utente, password, indirizzo email, nome, cognome, città, ecc…
- Clicca sul pulsante "crea un nuovo account"

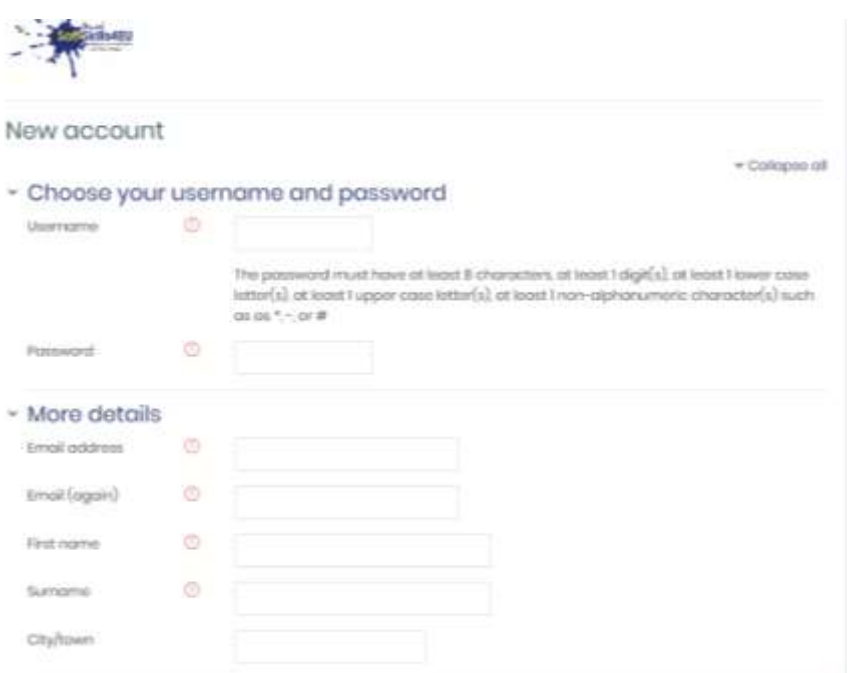

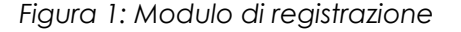

#### **Note:**

ا<br>نام عقبي

\*Riceverai un'email di conferma contenente un link che devi cliccare per convalidare il tuo profile.

### <span id="page-4-0"></span>STEP 2: COME ACCEDO?

- Visita <https://academy-softskills4.eu/>
- Clicca sul pulsante "Accedi" nell'angolo in alto a destra
- Inserisci le tue credenziali: nome utente e password

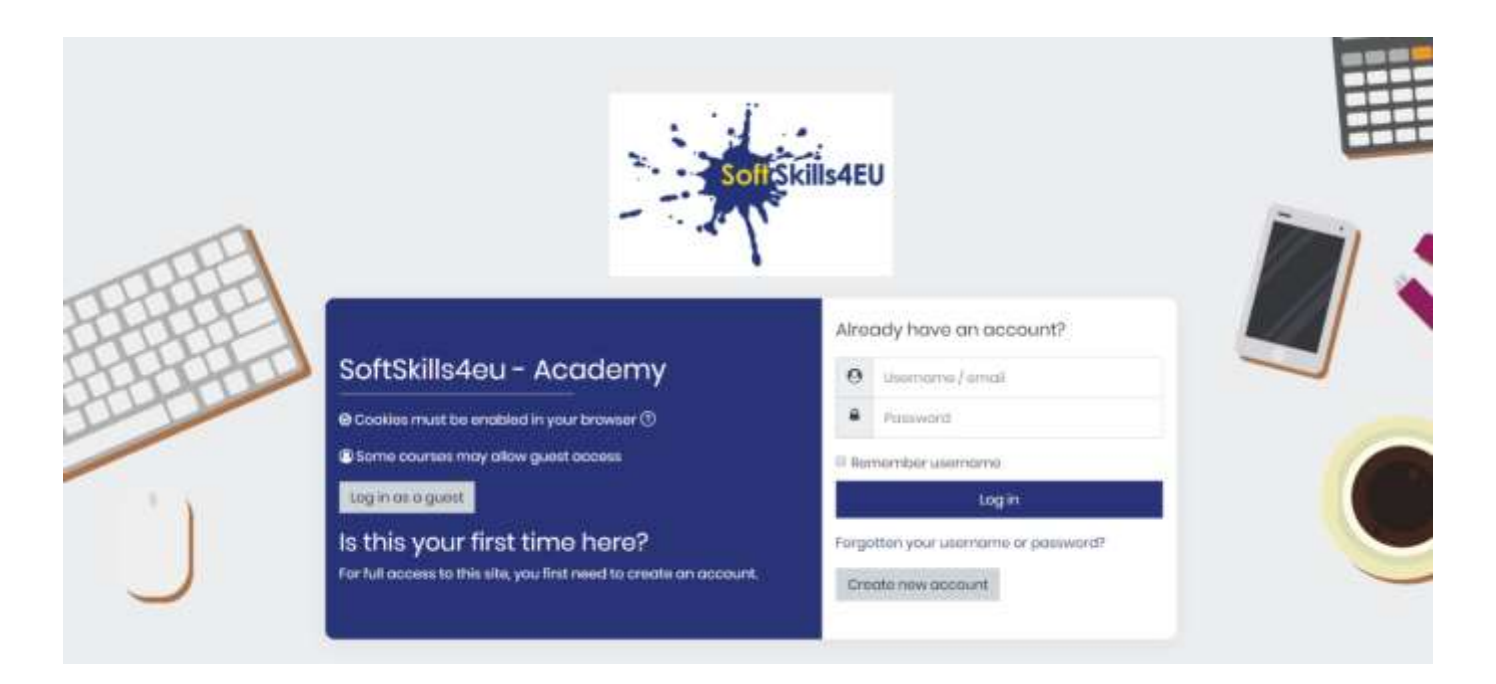

*Figura 2: Log in*

Note:

- \* La piattaforma da agli utenti la possibilità di memorizzare le proprie credenziali d'accesso
- \* è disponibile la funzione di recupero/modifica della password

### <span id="page-5-0"></span>STEP 3: DOVE TROVO I CORSI DISPONIBILI?

- Accedi (Step 2)
- Clicca sulla scheda "Home"

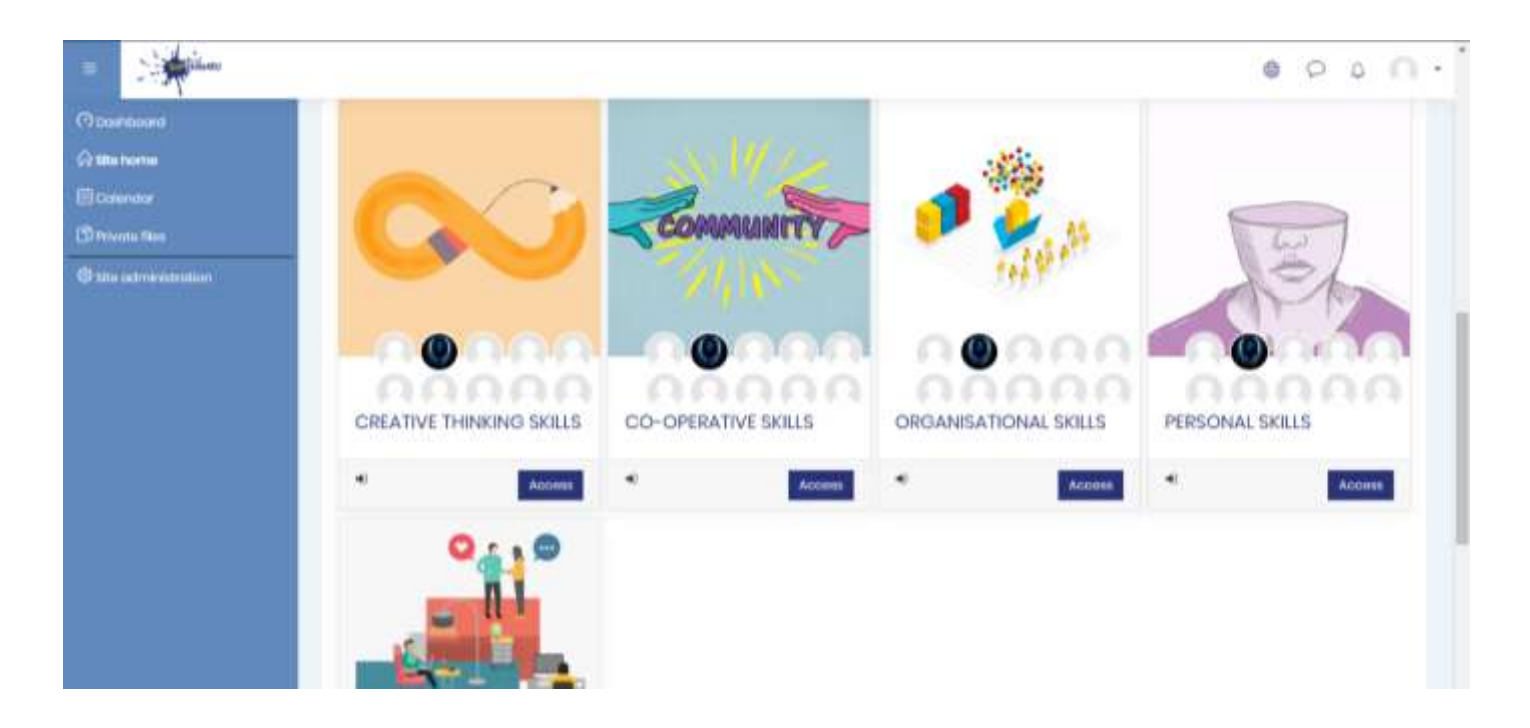

Figura 3: Home Page SOFTSKILLS4EU

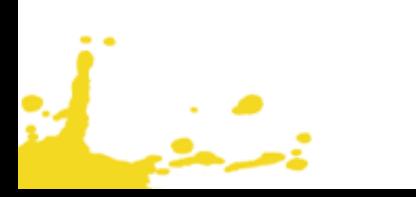

### <span id="page-6-0"></span>STEP 4: COME MI ISCRIVO AD UN CORSO?

- Accedi (Step 2)
- Clicca sulla scheda "Home"
- Clicca su un corso
- Clicca su "iscrivimi"

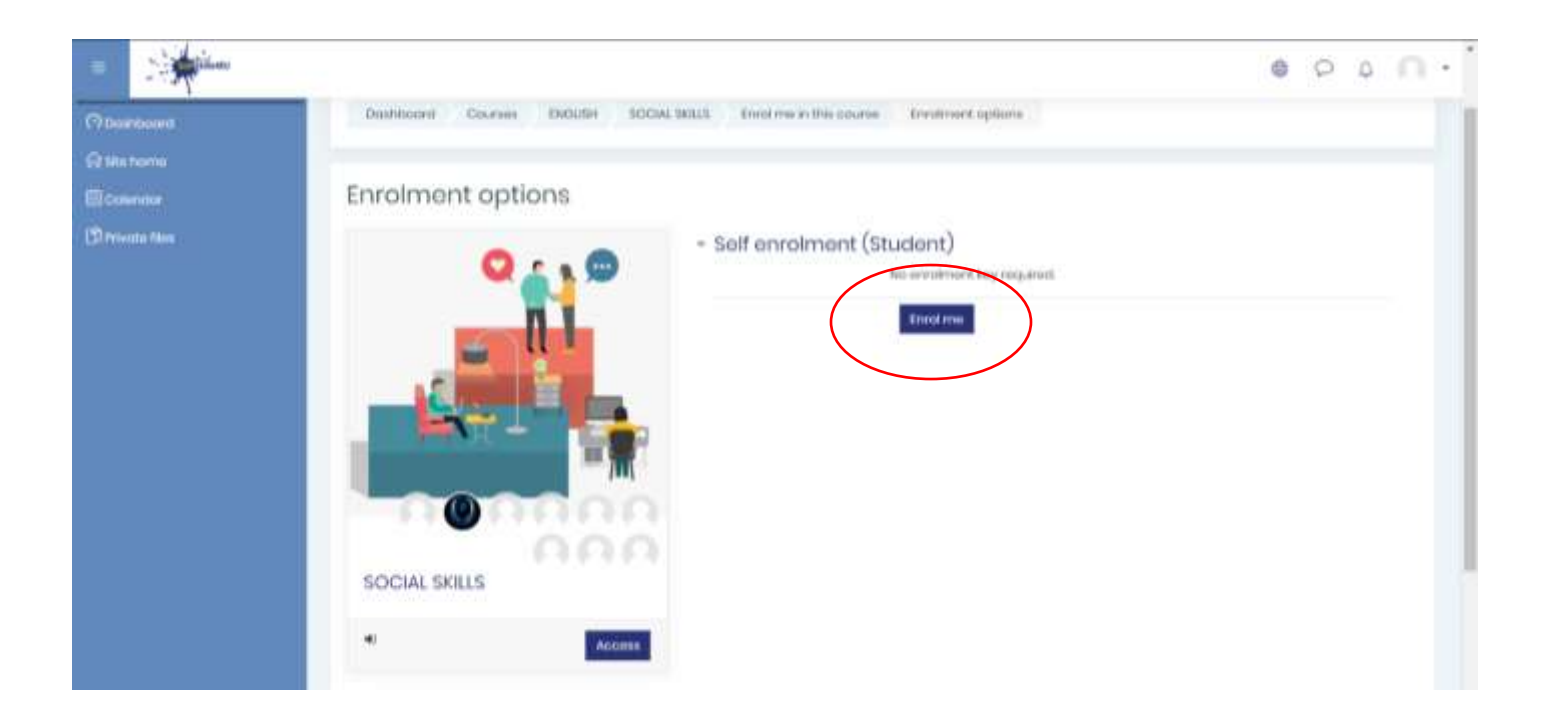

*Figura 4: Iscrizione autonoma*

### **Note:**

**\*** L'iscrizione al corso è autonoma

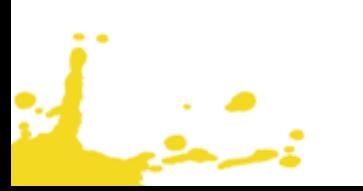

### <span id="page-7-0"></span>STEP 5: COME COMPLETO UN CORSO E OTTENGO UN BADGE?

- Accedi (Step 2)
- Clicca sulla scheda "Home"
- Entra in un corso
- Supera con successo i test dei 5 argomenti. In base al tuo risultato otterrai il livello "Base/Intermedio/Avanzato"
- Appena superati con successo tutti I moduli otterrai il 'SOFTSKILLS4EU Super Badge'

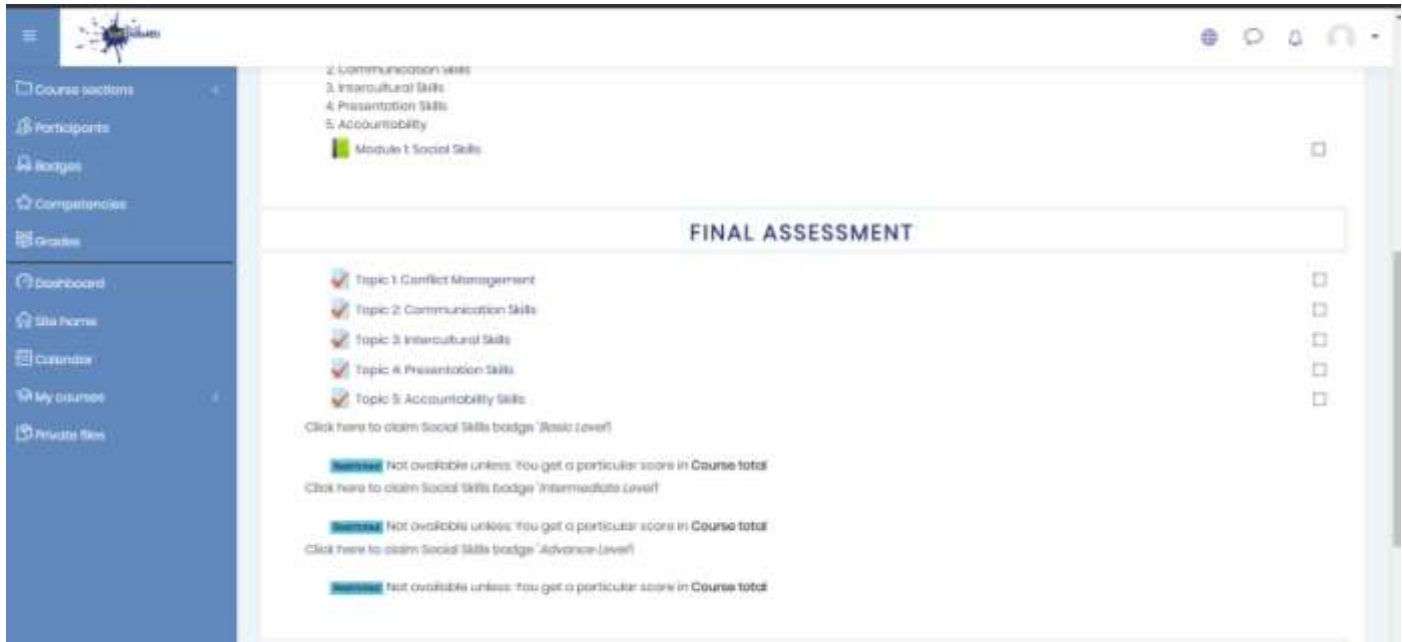

*Figura 5: Test finali e Badge* 

### **Note:**

د.<br>سنگ

- **\*** Livello base: 60% 70%
- Levello intermedio: 71% 84%
- Livello avanzato: 85% 100%

### <span id="page-8-0"></span>STEP 6: COME CONTROLLO IL MIO PROFILO?

- Accedi (Step 2)
- Clicca sul pulsante col tuo nome nell'angolo in alto a destra
- Clicca su "Profilo"
- Puoi modificare le tue informazioni personali, visualizzare i corsi a cui sei iscritto/a e I badge ottenuti

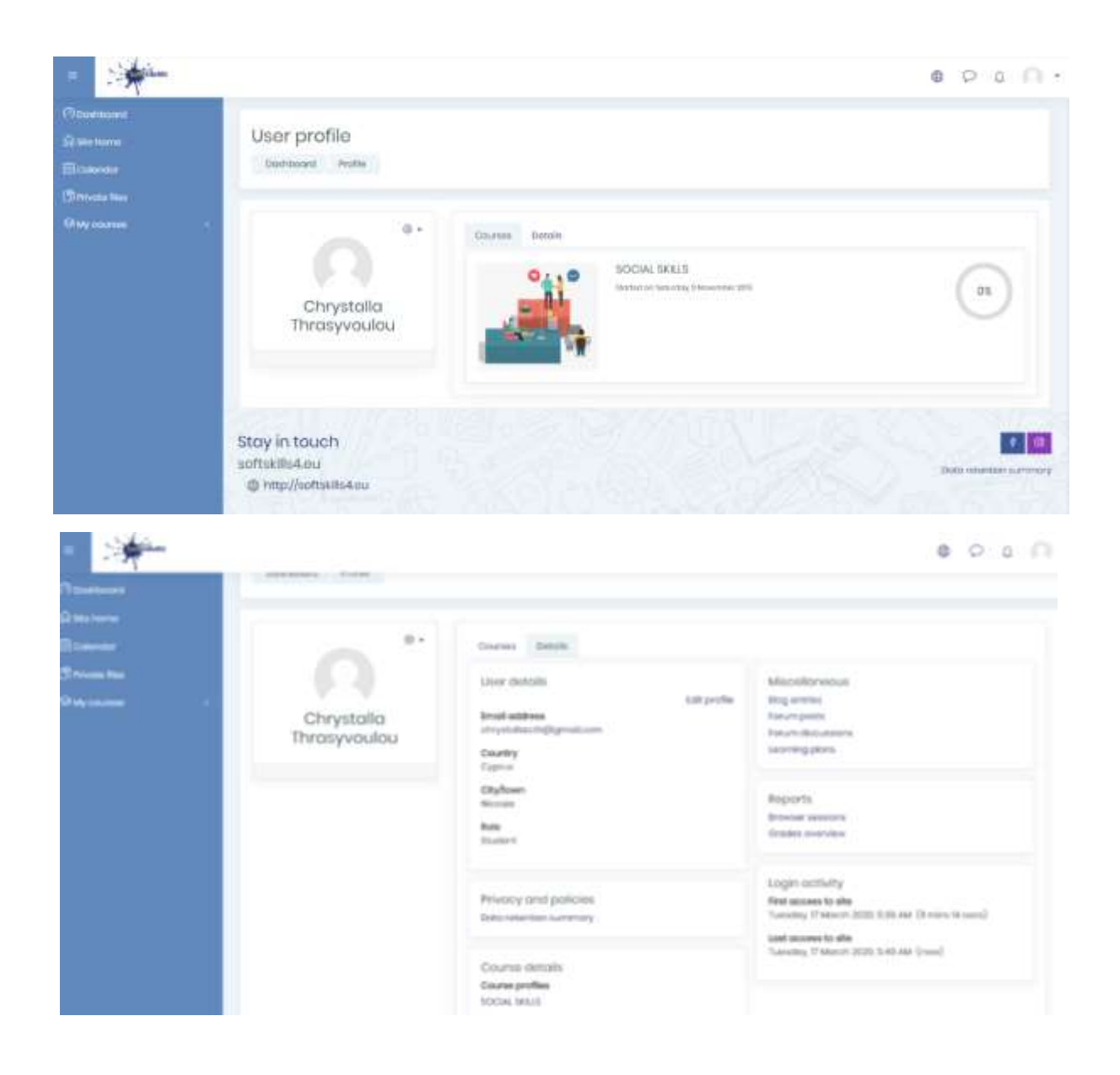

*Figura 6: Modifica profilo*

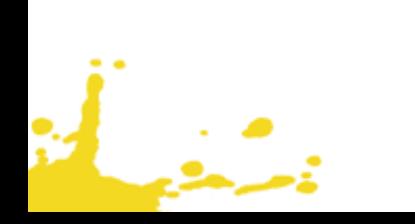